# **Quick-Fit Guide easyPocket** •**basic /** •**advanced**

#### **Display**

- ••Indicates change of listening program and volume
- ••Listening program name
- ••Listening program icon
- ••Listening program number

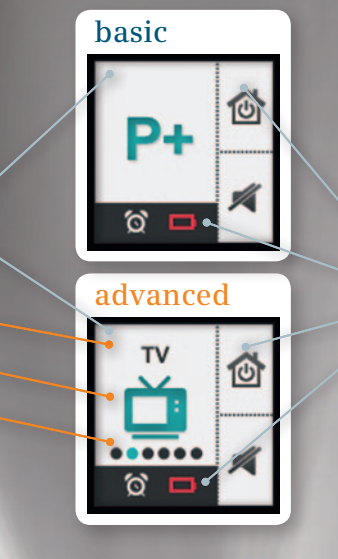

**SIEMENS** 

#### **Display**

- ••Status bar (alarm, battery)
- ••Function of control buttons

#### **Key lock switch**

•• Slide to lock keys.

#### **Program change button**

- ••Press to change current listening program.
- Program change happens with press even when in standby mode.
- Press to activate display while in standby. Press again to change program.

#### **Volume up button**

••Press to increase volume.

#### **Volume down button**

••Press to decrease volume.

#### **Upper control button [programmable]**

••Press to restore hearing instruments to default setting (volume / program) [ = Default setting].

#### **Lower control button [programmable]**

••Press to turn hearing instruments on / off (mute) [ = Default setting].

#### **Volume up + down button (Simultaneously pressed)**

••Enter / exit auxiliary menu.

### **SIEMENS**

## **Quick-Fit Guide easyPocket** •**basic /** •**advanced**

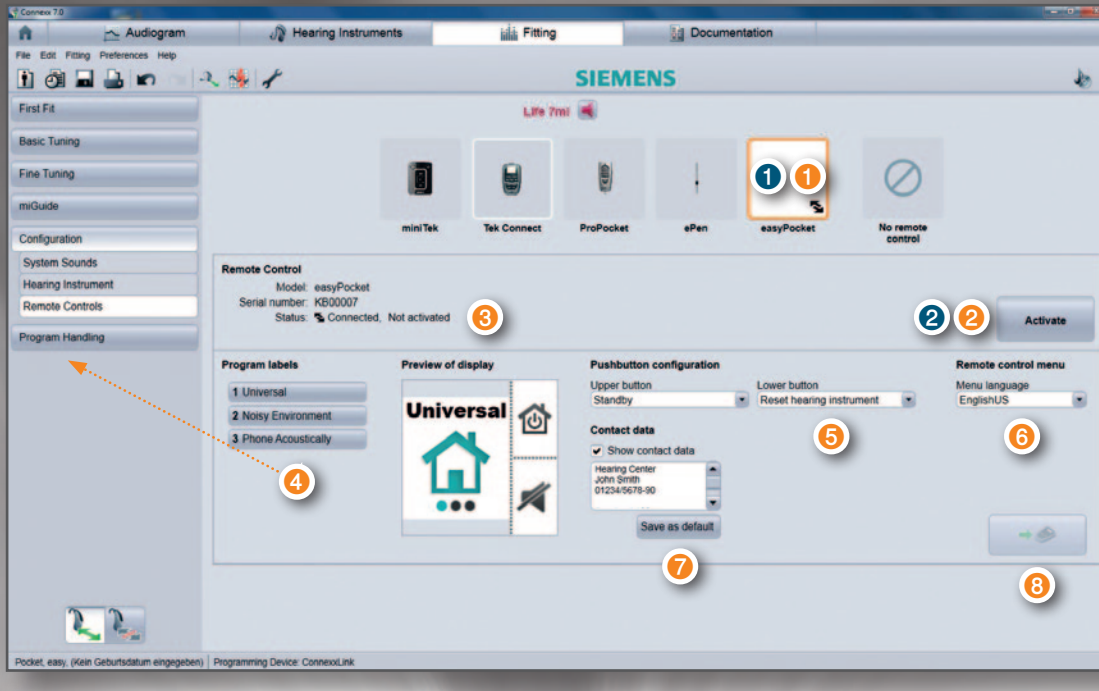

- ➊ Select remote control easyPocket.
- ➋ Activate easyPocket for the hearing instruments. (easyPocket must not be hooked up to the computer)

Attention: If you program easyPocket the first time, then "easyPocket basic" becomes an "easyPocket advanced". There is no way to undo this change!

### **easyPocket basic easyPocket advanced**

- ➊ Select remote control easyPocket.
- ➋ Activate easyPocket for the hearing instruments.
- ➌ Connect easyPocket with an USB programming cable to your computer.
- ➍ Check if the program labels are shown correctly in the preview display. If not, then change the program labels in menu "Program Handling".
- ➎ Adjust the configuration of the upper and the lower control button of the easyPocket.
- ➏ Adjust the language of the easyPocket auxiliary menu.
- **O** Write your contact data and tick the tick box, if you want them displayed.
- ➑ Update easyPocket.